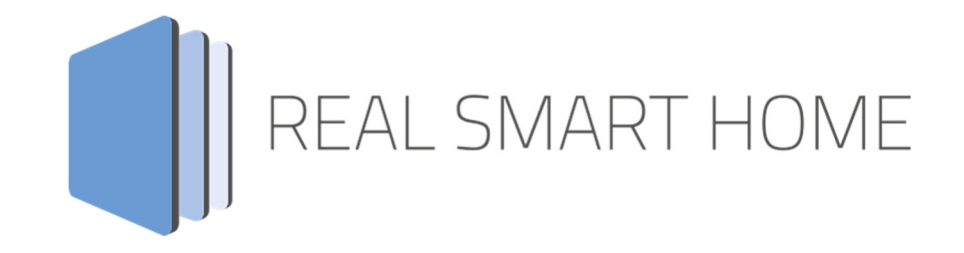

REAL SMART HOME GmbH

# **APP**MODULE **TIME** App Dokumentation

Version 1.1.1 Typ: Applikation Artikel Nr.: BAB-057

> Anleitungsversion I Stand 09/2019 Datum: 17. September 2019

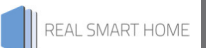

REAL SMART HOME GmbH

Hörder Burgstraße 18 44263 Dortmund

Email: info[at]realsmarthome.de

Tel.: +49 (0) 231-586974-00 Fax.: +49 (0) 231-586974-15 www.realsmarthome.de

# INHALTSVERZEICHNIS

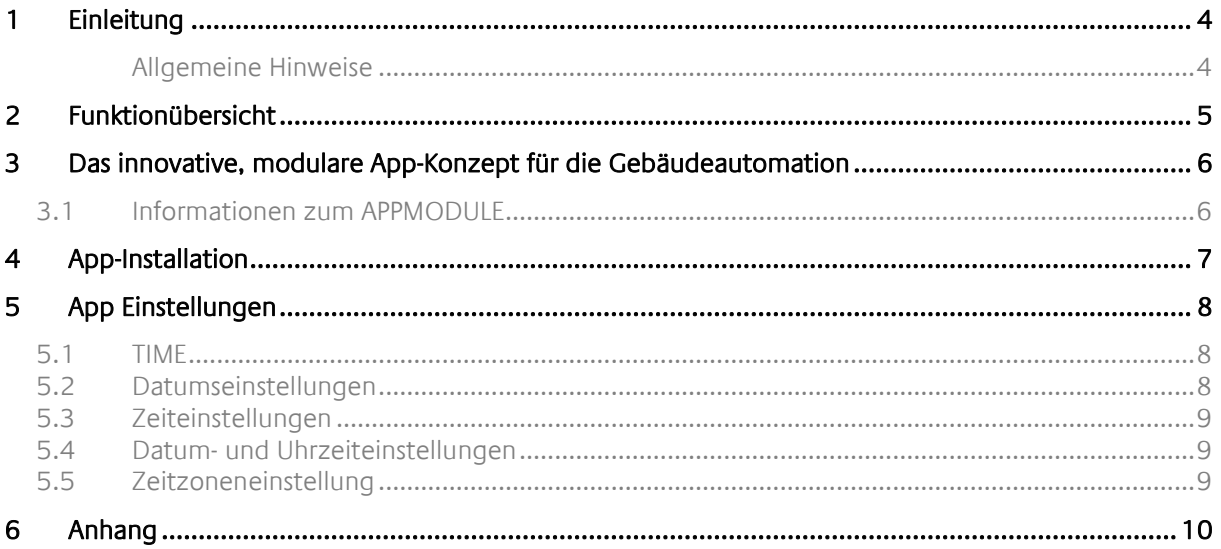

## **1 EINLEITUNG**

Vielen Dank für Ihr Vertrauen und den Kauf der TIME-App für das BAB **APP**MODULE. Mit dieser App senden Sie mühelos Zeit- und Datumsinformationen auf den KNX-Bus. Wählen Sie ganz einfach die gewünschte Zeitzone, Intervall und Zieladresse aus. Mit der Pro Version dieser App definieren Sie ebenso einfach bis zu zehn verschiedene Zeitsender mit jeweils unterschiedlichen Zeitzonen. Durch diese Dokumentation verbessert sich Ihre Erfahrung mit dem Produkt und Sie kommen schneller zum Ziel.

REAL SMART HOME GmbH

#### ALLGEMEINE HINWEISE

Technische und formale Änderungen am Produkt, soweit sie dem technischen Fortschritt dienen, behalten wir uns vor. Daher können die Angaben in dieser Dokumentation ggf. vom aktuellen Zustand abweichen. Informationen über den aktuellen Stand der APP finden Sie unter

www.bab-appmarket.de

# **2 FUNKTIONÜBERSICHT**

»TIME« sendet ein NTP-Server-basiertes Zeitsignal inklusive des Datums und der Uhrzeit auf den KNX-Bus. Konfigurieren Sie bis zu 10 verschiedene Zeitzonen für entfernte Liegenschaften oder zur Visualisierung.

### **3 DAS INNOVATIVE, MODULARE APP-KONZEPT FÜR DIE GEBÄUDEAUTOMATION**

Das **APP**MODULE bringt das innovative, modulare App-Konzept in die Gebäudeautomation. Es sind die unterschiedlichsten Applikationen zur Integration von Drittanwendungen verfügbar, welche beliebig miteinander kombiniert werden können. Mit Hilfe dieser Apps, aus dem eigens für das **APP**MODULE geschaffenen **BAB** APPMARKET, wird das **APP**MODULE zu einem individuell zusammengestellten Integrationsbaustein für die Gebäudesteuerung.

# **HOW IT WORKS**

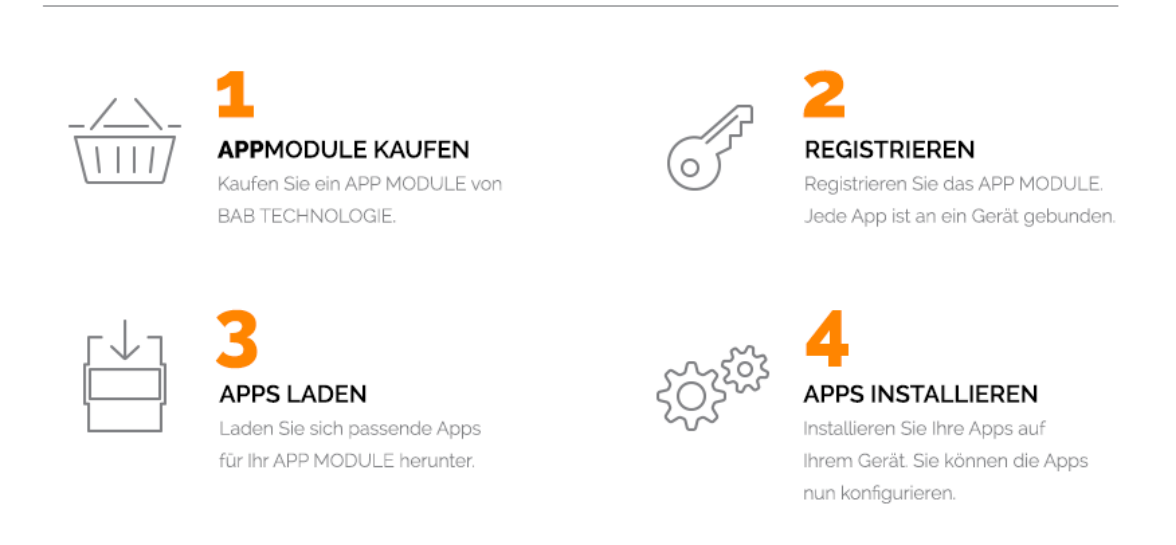

Hersteller des **APP**MODULE BAB TECHNOLOGIE GmbH

Vertrieb der Apps für das **APP**MODULE BAB APP MARKET GmbH

Entwickler der App REAL SMART HOME GmbH

## **3.1 INFORMATIONEN ZUM APPMODULE**

Für eine detaillierte Produkt-Beschreibung und Inbetriebnahme-Anleitung beachten Sie bitte die separate Produkt-Dokumentation für das **APP**MODULE

http://www.bab-tec.de/index.php/download\_de.html

#### **Gerätevarianten**

Das **APP**MODULE gibt es in drei Varianten:

- **APP**MODULE KNX/TP zum unabhängigen Betrieb am KNX/TP Bus
- **APP**MODULE EnOcean zum Betrieb im EnOcean Funknetzwerk
- **APP**MODULE Extension zum Betrieb in einer IP-fähigen KNX-Anlage (KNXnet/IP) oder als Erweiterung für EIB**PORT**

### **4 APP-INSTALLATION**

Um eine APP zu installieren müssen Sie wie folgt vorgehen

- 1. Rufen Sie bitte die Weboberfläche Ihres **APP**MODULE auf: <IP-Adresse APPMODULE > in die Adresszeile ihres Webbrowsers eintragen und mit "Enter" bestätigen. Das Webinterface des APPMODULE öffnet sich.
- 2. Melden Sie sich mit Ihren Anmeldedaten an Ihrem APPMODULE an. Wie Sie sich an das APPMODULE anmelden entnehmen Sie der APPMODULE Dokumentation.
- 3. Klicken Sie auf den Menüpunkt "App Manager".

parametrieren Sie Ihre Smart Home App.

- 4. Sie befinden sich jetzt auf der Seite, auf der alle bereits installierten APPs aufgelistet sind. Ist noch keine App installiert worden, ist die Seite leer. Um eine APP zu installieren klicken Sie auf "APP installieren".
- 5. Klicken Sie als nächstes auf "App auswählen", es öffnet sich nun ein Fenster. Wählen Sie das Verzeichnis in dem Sie die Smart Home APP »TIME« gespeichert haben aus und klicken Sie auf "OK". Die Smart Home APP »TIME« muss zuvor vom BAB APP MARKET (www.bab-appmarket.de) heruntergeladen werden.
- 6. Sobald die Information "Installation erfolgreich" erscheint, klicken Sie nur noch auf "OK" und
- 7. Für ein Update der App »TIME« klicken Sie mit der linken Maustaste auf das App-Symbol.
- 8. Es öffnet sich ein Fenster mit einer Detailbeschreibung der App. Klicken Sie hier auf "App updaten" um das Update ihrer App zu starten. Die Updateversion müssen Sie vorher vom BAB APP MARKET herunterladen.

Sobald die Information "Installation erfolgreich" erscheint, klicken Sie nur noch auf "OK". Bei einem Update der App werden die vorher konfigurierten Parameter übernommen.

#### **Hinweis**

Bitte verwenden Sie Google Chrome als Browser zur Konfiguration der App.

## **5 APP EINSTELLUNGEN**

Mit dieser App können Sie ganz einfach Zeit- und Datumsinformationen an den KNX-Bus senden. Wählen Sie einfach die gewünschte Zeitzone, das Intervall und die Zieladresse aus. Das Zeitintervall wird immer vom letzten Trigger-Zeitpunkt berechnet. Ein Trigger-Signal wird ausgelöst über die Gruppenadresse (Trigger), wenn die Instanz gespeichert wird oder das APP MODULE neugestartet wird. Mit der Pro-Version dieser App können Sie ganz einfach bis zu zehn verschiedene Zeitgeber mit jeweils unterschiedlichen Zeitzonen definieren.

### **5.1 TIME**

#### **Hinweis**

Nach einer Inaktivität von 60 Minuten wird die Browser-Session automatisch beendet. Nicht gespeicherte Änderungen gehen dabei verloren.

Um eine Instanz zu erstellen klicken Sie bitte auf folgendes Symbol "+Instanz erstellen". Bitte beachten Sie dabei, dass maximal 50 Instanzen erstellt werden können.

#### **Instanzname:**

Wählen Sie hier einen Namen für die neue Instanz.

#### **Kommentar:**

Geben Sie hier eine Beschreibung der Funktion dieser Instanz ein.

## **5.2 DATUMSEINSTELLUNGEN**

#### **Datum (EIS 4):**

Gruppenadresse auf welche das Datum gesendet wird. Das Datum wird automatisch um Mitternacht, wenn ein Trigger ausgelöst wird oder im angegebenen Intervall gesendet.

#### **Trigger (EIS 1):**

Senden Sie eine "1" auf diese Gruppenadresse, dann wird auf Gruppenadresse für das Datum das aktuelle Datum ausgegeben.

#### **Sendeintervall (Stunden):**

Geben Sie einen Wert von 0 bis 12 ein. Der Standardwert ist 12 (Stunden). Bei Wert 0 wird das Datum nur bei Änderung, also um Mitternacht, gesendet

## **5.3 ZEITEINSTELLUNGEN**

#### **Uhrzeit (EIS 3)**

Gruppenadresse auf welche die Uhrzeit gesendet wird.

#### **Trigger (EIS 1):**

Senden Sie eine 1 auf dieser Gruppenadresse, dann wird auf der Gruppenadresse für die Zeit die aktuelle Zeit ausgegeben.

#### **Sendeintervall (Sekunden):**

Geben Sie einen Wert von 1 bis 60 ein. Der Standardwert ist 60 (Sekunden)

### **5.4 DATUM- UND UHRZEITEINSTELLUNGEN**

#### **Datum und Uhrzeit**

Gruppenadresse auf welche das Datum und die Uhrzeit gesendet wird.

#### **Trigger (EIS 1):**

Senden Sie eine 1 auf dieser Gruppenadresse, dann wird auf der Gruppenadresse für Datum und Uhrzeit die aktuelle Zeit mitsamt dem aktuellen Datum ausgeben.

#### **Sendeintervall (Sekunden):**

Geben Sie einen Wert von 1 bis 60 ein. Der Standardwert ist 60 (Sekunden)

### **5.5 ZEITZONENEINSTELLUNG**

#### **Region:**

Wählen Sie die Region im Auswahlfeld aus.

#### **Zeitzone:**

Wählen Sie die Zeitzone im Auswahlfeld aus.

# **6 ANHANG**

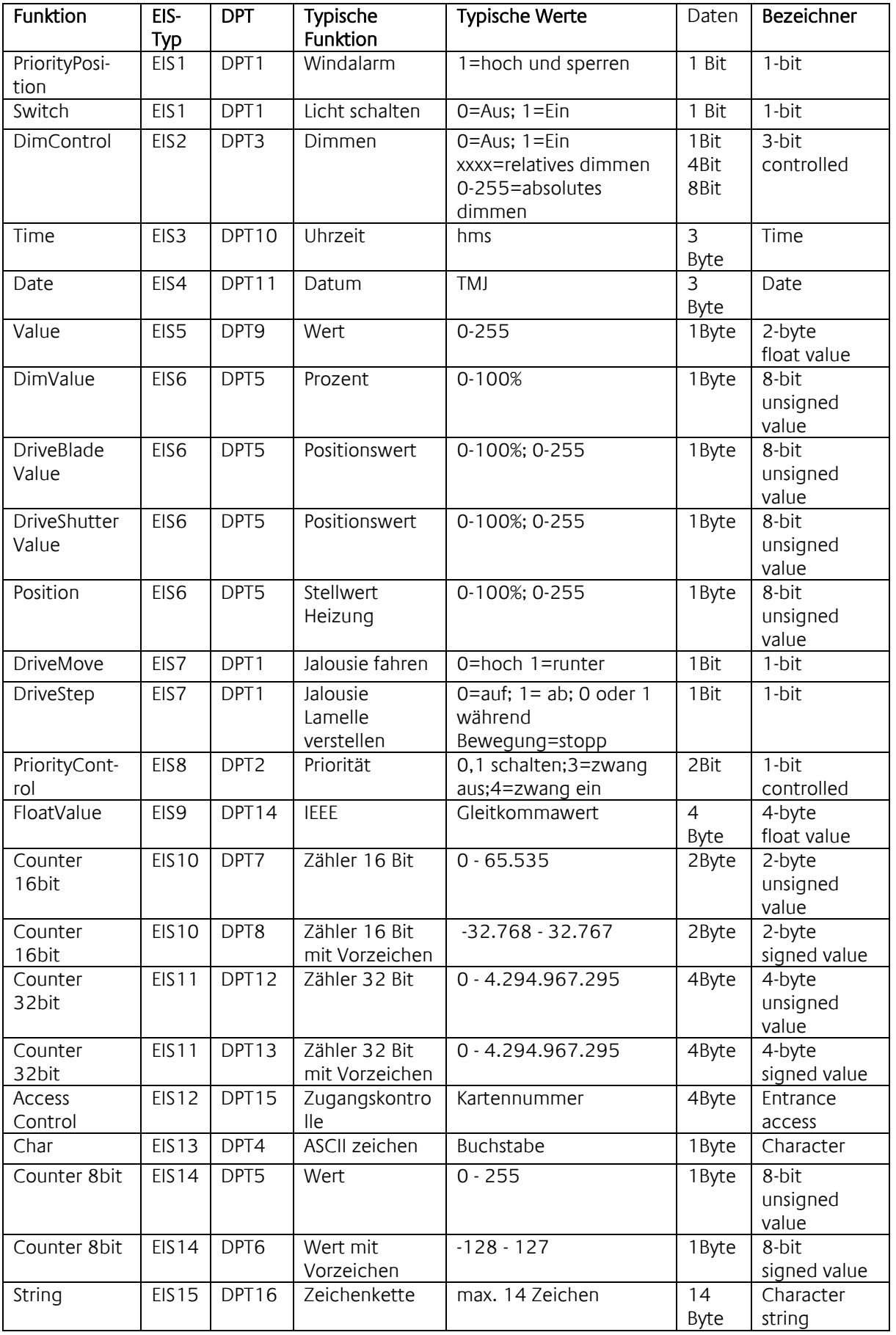

EIB/KNX Geräte tauschen fest vorgeschriebene Datenformate untereinander aus. Diese werden in Typen festgelegt.

Die alten Bezeichnungen der Typen lauten EIS (EIB Interworking Standard) Die neuen Bezeichnungen lauten DPT (Data Point Type)